# Editing Related Events

#### Security Note

In order to create and edit events as a group, you'll need to enable the following setting in Series25 Group [Administration:](http://knowledge25.knowledgeowl.com/help/permissions-in-series25-group-administration)

Basic: 2.1 Manage Event Relationships and Binding.

Additionally, remember that even though they're in a group, related and bound events are still separate objects with their own object security. Make sure you have appropriate [permissions](http://knowledge25.knowledgeowl.com/help/permissions-to-create-view-or-edit-an-event) to view and edit them, the same as you would any other event.

When you edit an event in a related event set, you're given the option of editing just the current event or selecting any/all events in the relationship for editing. If you choose the latter, a new tab is created for each event you're editing.

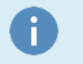

Note:

To learn about event editing restrictions, see [Editing](http://knowledge25.knowledgeowl.com/help/editing-individual-events-with-the-event-form) Events.

You can edit related events from any of the places in 25Live where you edit any event, for example:

- From the dashboard page, when you select the edit  $\Box$  icon for a starred event that has content relationships
- Wherever you can right-click an event name to choose Edit Event from a drop-down menu of options
- When you have an event open and use either the Edit Event link or the More Actions menu option to open the event in full editing mode.

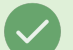

#### Tip: Showing Related Events

You can expand a Calendar view of an event to show all its content-related events. Select Show Related Events in the event view navigation bar.

# To Edit Related Events

#### 1. Access the Edit Function

For any of the events in the relationship, choose the option that lets you edit the [event](http://knowledge25.knowledgeowl.com/help/editing-individual-events-with-the-event-form).

#### 2. Choose What You Want to Edit

You have two choices in the "Edit Related Events" window that's displayed:

**Edit Only This Event: Opens the event.** 

**Edit Selected Events:** After you select the related events you want to edit, open the reservation request form with each selected event on a separate tab, ready for editing.

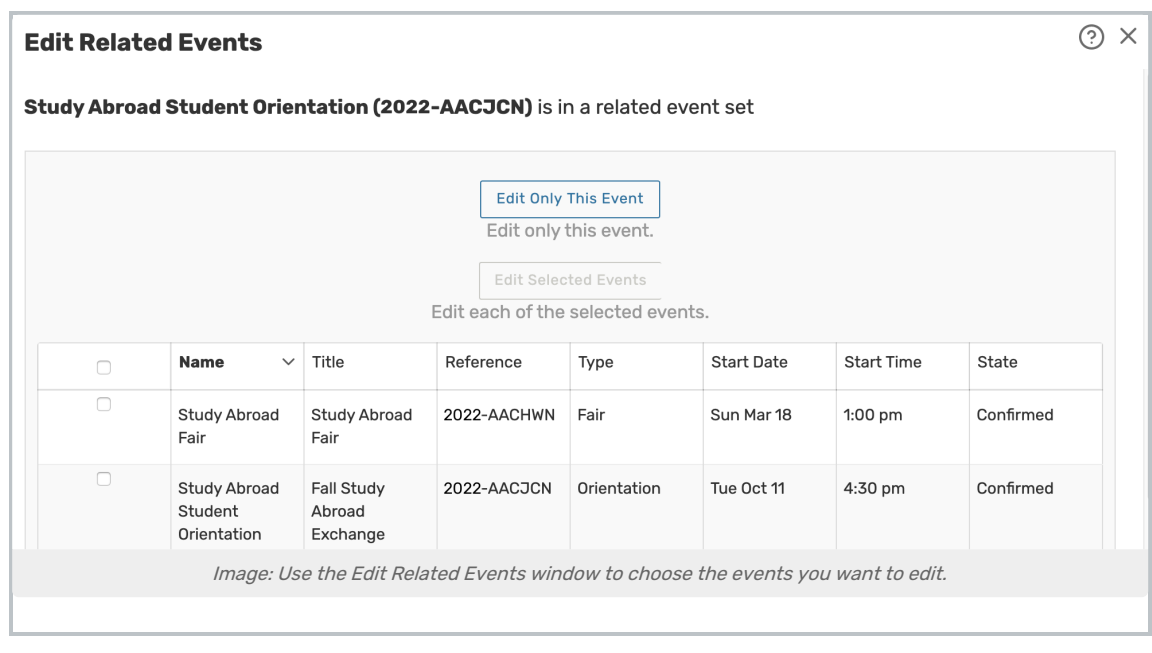

### 3. Edit and Save Each Event

To learn how to edit events, see [Editing](http://knowledge25.knowledgeowl.com/help/editing-individual-events-with-the-event-form) Events.

# To Remove Events From a Related Set

1 Open the More Actions Display to Access Related Events

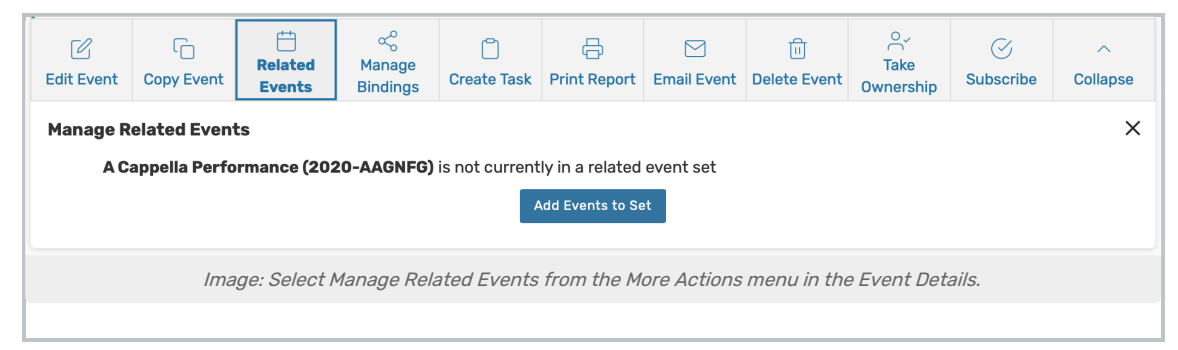

With one of the events open in the details view, choose Related Events from the More Actions display.

## 2. Use the Remove Events From Set Button

25Live lets you know if this event is in a related event set. To remove events, use the Remove Events from Set button to enter the selection view.

3. Select the Event(s) to Remove

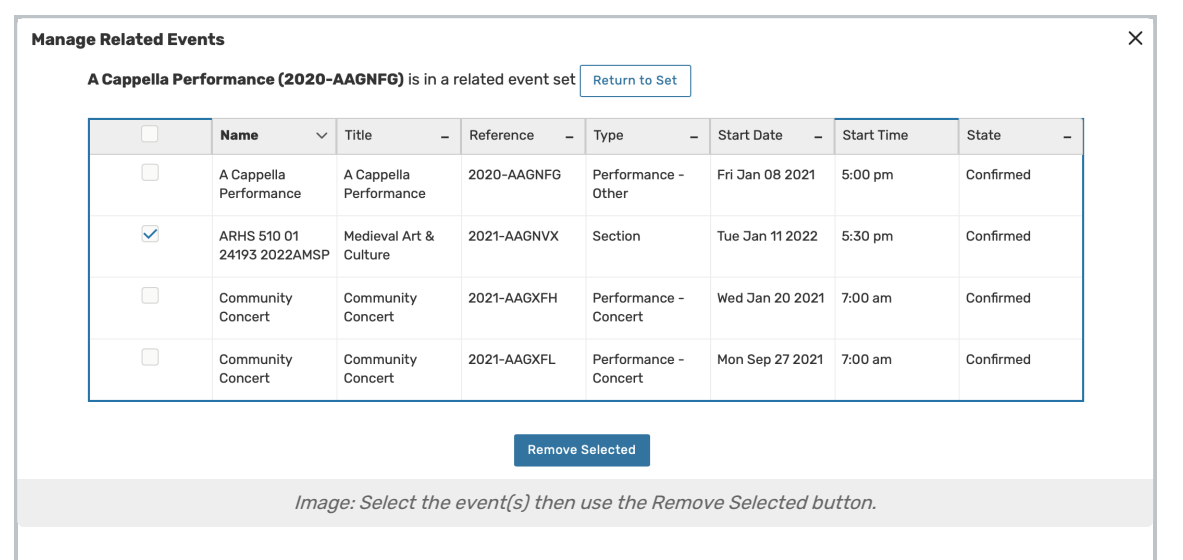

You will see a list of events in the related set. Check the checkboxes to select the event(s) you want to remove, then use the Remove Selected button.